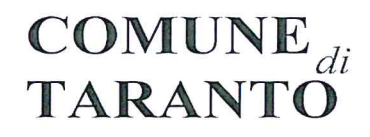

Direzione Pubblica Istruzione Servizio Diritto allo Studio Via Plinio, 75-74121 Taranto - Tel. 099/4581937099/4581927 Email dirittostudio@comune.taranto.it C.F.80008750731P.I.00850530734

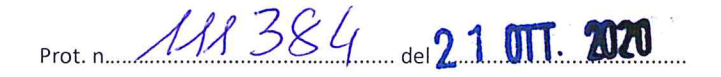

ICS Martellotta - Taranto Prot. 0003540 del 21/10/2020 05-06 (Entrata)

AI DIRIGENTI SCOLASTICI PEC

OGGETTO: Iscrizioni al Servizio di Refezione Scolastica a.s.2020/2021.

Si trasmette, in allegato, l'Avviso relativo alle iscrizioni del Servizio in oggetto.

Le iscrizioni al servizio devono essere effettuate tutte obbligatoriamente in modalità on-line attraverso il link accessibile dal sito istituzionale dell'Ente del Comune di Taranto:

WWW.COMUNE.TARANTO.IT - AREA TEMATICA - PUBBLICA ISTRUZIONE -- ISCRIZIONI AL SERVIZIO DI REFEZIONE SCOLASTICA A.S.2020/2021 - dove è inserita la seguente documentazione:

- ISCRIZIONE AL SERVIZIO DI REFEZIONE SCOLASTICA A.S. 2020/2021  $\bullet$
- $\bullet$ IL MANUALE REGISTRAZIONE LINK MENSA 2020/2021
- L'INFORMATIVA MENSA 2020/2021 IL MANUALE PER SCARICARE L'APP.SPAZIO SCUOLA

Le domande dovranno essere presentate dall' 21/10/2020 al 06/11/2020.

L'ALUNNO DOVRA' ESSERE IN REGOLA CON I PAGAMENTI RELATIVI ALL'A.S.2019/2020. IN CASO CONTRARIO IL SISTEMA NON ACCETTERA' LA DOMANDA FINO A REGOLARIZZAZIONE DEL DEBITO PREGRESSO.

Si invita a dare opportuna informazione alle famiglie interessate.

Si ringrazia e si porgono distinti saluti.

Funzionario Dott.ssa kcangela Martemucci

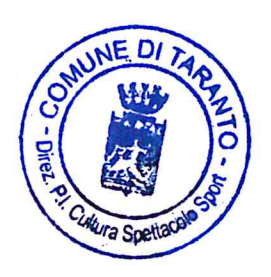

Il Dirigente olo Spano

A.Spnelli DirittoStudio

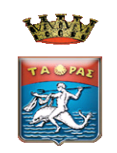

# **COMUNE DI TARANTO**

**DIREZIONE PUBBLICA ISTRUZIONE – CULTURA – SPETTACOLO – SPORT**

### *SERVIZIO DI REFEZIONE SCOLASTICA*  **A.S.2020/2021**

**A V V I S O**

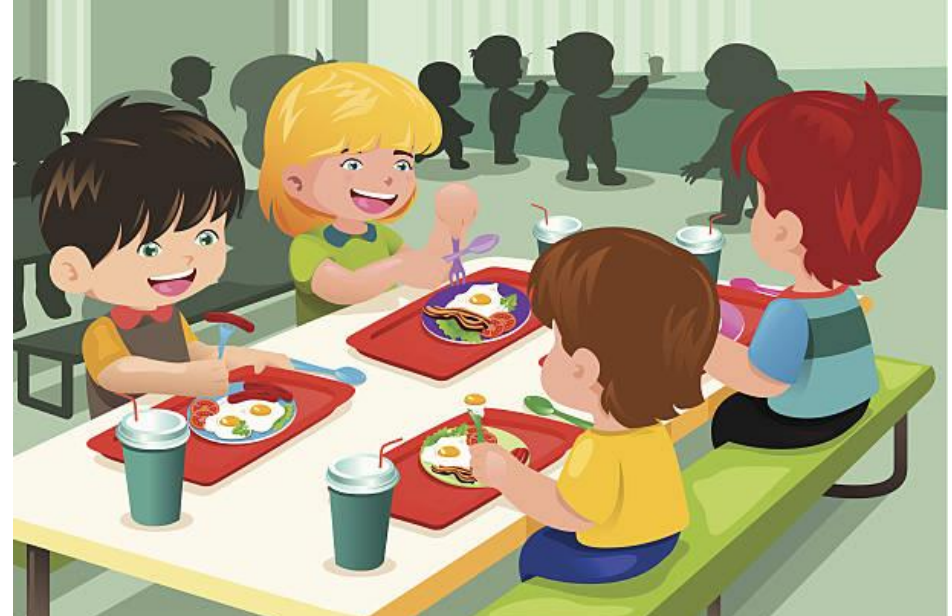

SONO APERTE LE ISCRIZIONI AL SERVIZIO DI REFEZIONE SCOLASTICA PER L'ANNO SCOLASTICO 2020-2021 PER GLI ALUNNI FREQUENTANTI LA SCUOLA DELL'INFANZIA E PRIMARIA STATALE CHE OSSERVANO L'ORARIO PROLUNGATO.

LE ISCRIZIONI AL SERVIZIO DI REFEZIONE SCOLASTICA DEVONO ESSERE EFFETTUATE TUTTE **OBBLIGATORIAMENTE** IN MODALITA' ON-LINE, ESCLUSIVAMENTE A MEZZO PC CLICCANDO SUL LINK AL PORTLE WEB GENITORI ACCESSIBILE ANCHE DAL SITO ISTITUZIONALE DEL COMUNE DI TARANTO:

**[WWW.COMUNE.TARANTO.IT](http://www.comune.taranto.it/) HOME** *: SITO NUOVO → AREA TEMATICA → PUBBLICA ISTRUZIONE POLITICHE GIOVANILI* 

*O CLICCA SUL SEGUENTE LINK: HTTPS://WWW.[SCHOOLESUITE](https://www.schoolesuite.it/default1/taranto).IT/DEFAULT1/TARANTO* 

*IN QUESTA SEZIONE E' INSERITA LA SE*GUENTE DOCUMENTAZIONE:

- LINK AL PORTALE WEB GENITORI PER *ISCRIZIONE AL SERVIZIO DI REFEZIONE SCOLASTICA A.S.2020/2021*
- *IL MANUALE REGISTRAZIONE LINK MENSA 2020/2021*
- *L'INFORMATIVA MENSA 2020/2021*
- *IL MANUALE PER SCARICARE L'APP.SPAZIO SCUOLA* CHE CONSENTE DI TENERE SOTTO CONTROLLO LA SITUAZIONE RELATIVA AL SERVIZIO DEI PROPRI FIGLI IN TEMPO REALE, DI RICARICARE IL SALDO E DI PAGARE TRAMITE PAGO PA.

LE DOMANDE DOVRANNO ESSERE PRESENTATE DAL 21/10/2020 AL 06/11/2020 AL FINE DI CONSENTIRE IL REGOLARE AVVIO DEL SERVIZIO.

SI FA PRESENTE CHE L'UTENTE DOVRA' ESSERE IN REGOLA CON I PAGAMENTI RELATIVI ALL'A.S.2020/2021. IN CASO CONTRARIO IL SISTEMA NON **ACCETTERA' LA DOMANDA FINO A REGOLARIZZAZIONE DEL DEBITO PREGRESSO.**

LE QUOTE DI CONTRIBUZIONE A CARICO DELLE FAMIGLIE, ADEGUATE AGLI INDICI ISTAT CON DELIBERA DI G.C. 329 DEL 06/12/2019, SONO DETERMINATE PER FASCIA ECONOMICA DEL NUCLEO FAMILIARE, SULLA BASE DELL'ISEE (*INDICATORE DELLA SITUAZIONE ECONOMICA EQUIVALENTE*) IN CORSO DI VALIDITA', COME DI SEGUITO RIPORTATO:

#### PIANO TARIFFARIO A.S.2020/2021

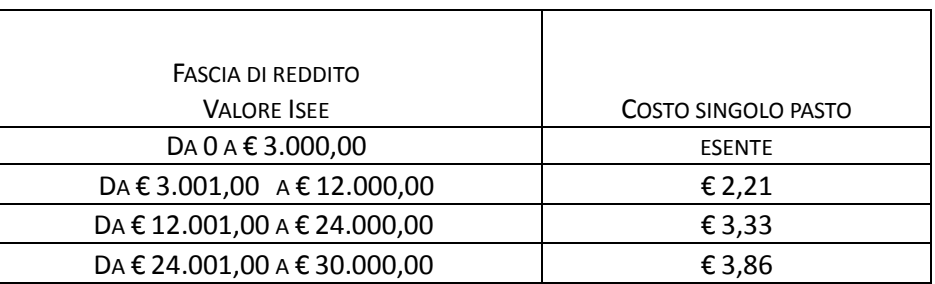

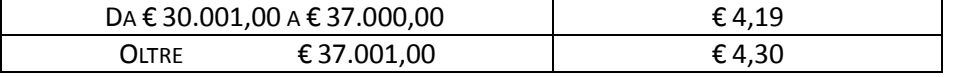

CATEGORIE ESENTI:

ALUNNI CON DISAGIO PSICOFISICO E SENSORIALE AI SENSI DELLA LEGGE 104/92.

#### **MODALITA DI PAGAMENTO DEL SERVIZIO DI REFEZIONE SCOLASTICA:**

DAL 1° GENNAIO 2019 TUTTI I PAGAMENTI VERSO LE PUBBLICHE AMMINISTRAZIONI DEVONO ESSERE EFFETTUATI ATTRAVERSO IL SISTEMA PAGO PA (DECRETO LEGISLATIVO 13/12/2017 N.217 A CORREZIONE DEL CODICE DELL'AMMINISTRAZIONE DIGITALE-ART.65 COMMA 2).

.

LA DIREZIONE

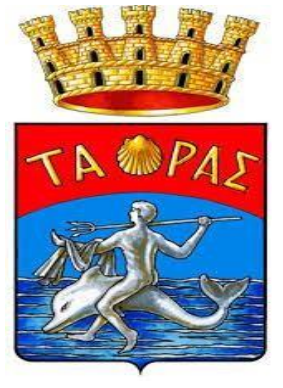

### **TARANTO**

MANUALE REGISTRAZIONE LINK MENSA 2020/2021 **NB:** Se siete in possesso delle credenziali usate sia per accedere All'App

SPAZIO SCUOLA e sia al link MENSA visionare la pagina 3

 **ACCEDERE AL PORTALE GENITORI:**  Per accedere **CLICCARE SUL LINK "ISCRIZIONE AL SERVIZIO DI REFEZIONE SCOLASTICA A.S 2020/2021" presente sul :** *Sito nuovo → Area Tematica → Pubblica Istruzione politiche giovanili* oppure cliccare qui: **<https://www.schoolesuite.it/default1/taranto>**

**Immettere le credenziali già create e in vostro possesso per l'app "SPAZIO SCUOLA" o "MODULO WEB GENITORI" nei campi di USERNAME e PASSWORD.**

**IN CASO DI PRIMO ACCESSO**: CLICCARE IN BASSO SULLA VOCE " **REGISTRATI**"( FRECCIA BLU)

## **IN CASO DI SMARRIMENTO CREDENZIALI:** CLICCARE "**PROBLEMI CON ACCESSO**" (FRECCIA ROSSA)

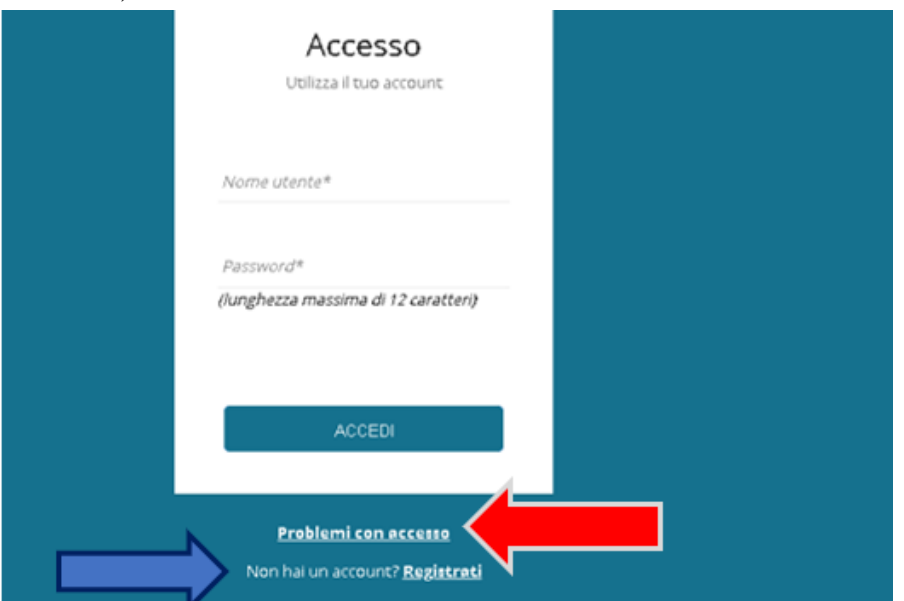

# **Inserimento dati anagrafici e credenziali personali del genitore/tutore o chi esercita la patria potestà.**

# **SE NON SIETE IN POSSESSO DI UNA MAIL:**

- CREARLA AUTONOMAMENTE (GRATIS)
- DIGITARE LA SEGUENTE NELL'ITER D'ISCRIZIONE:

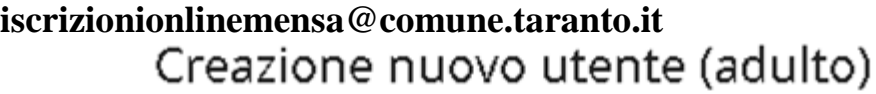

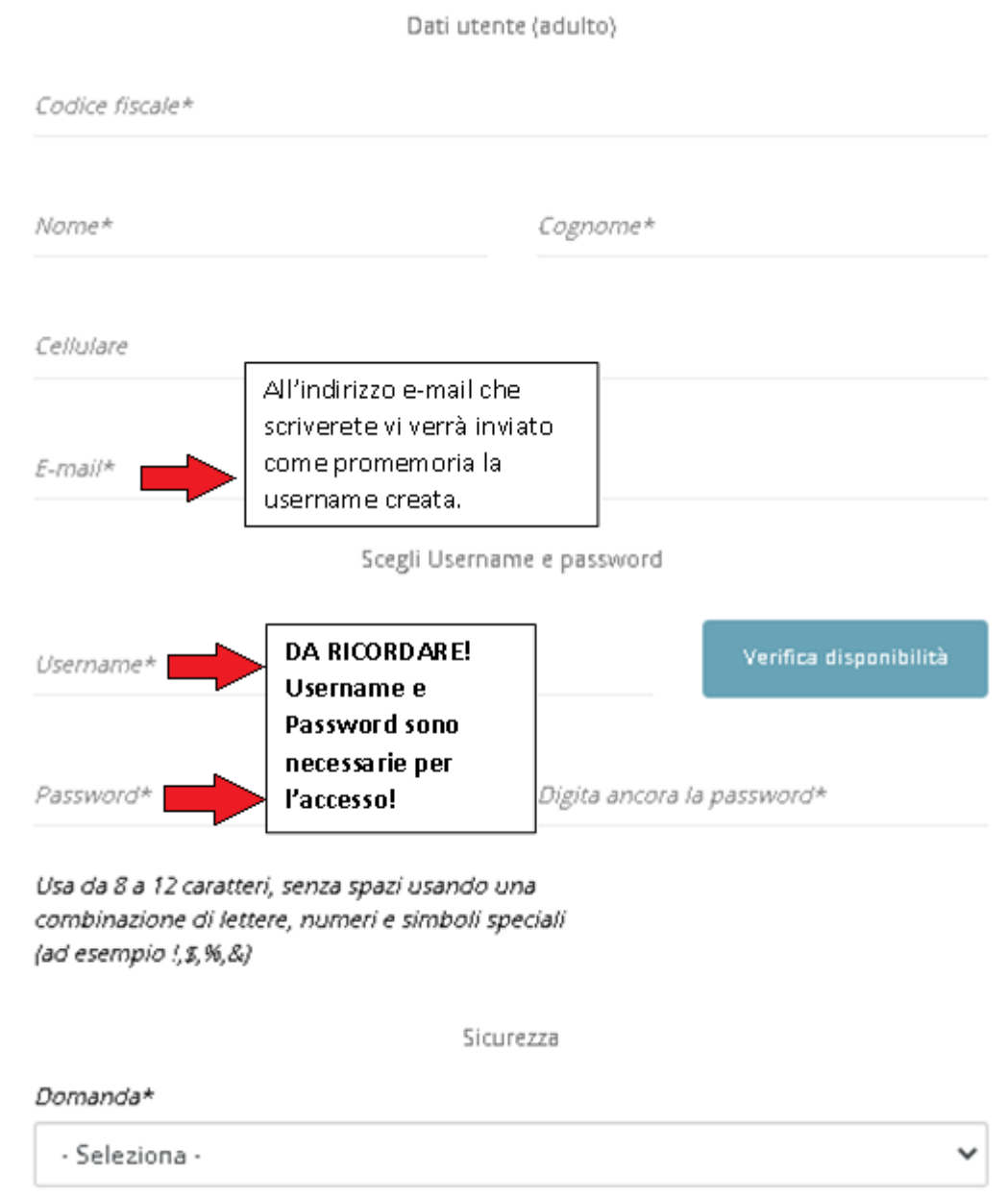

## **Accesso con le credenziali cliccare "ACCEDI"**

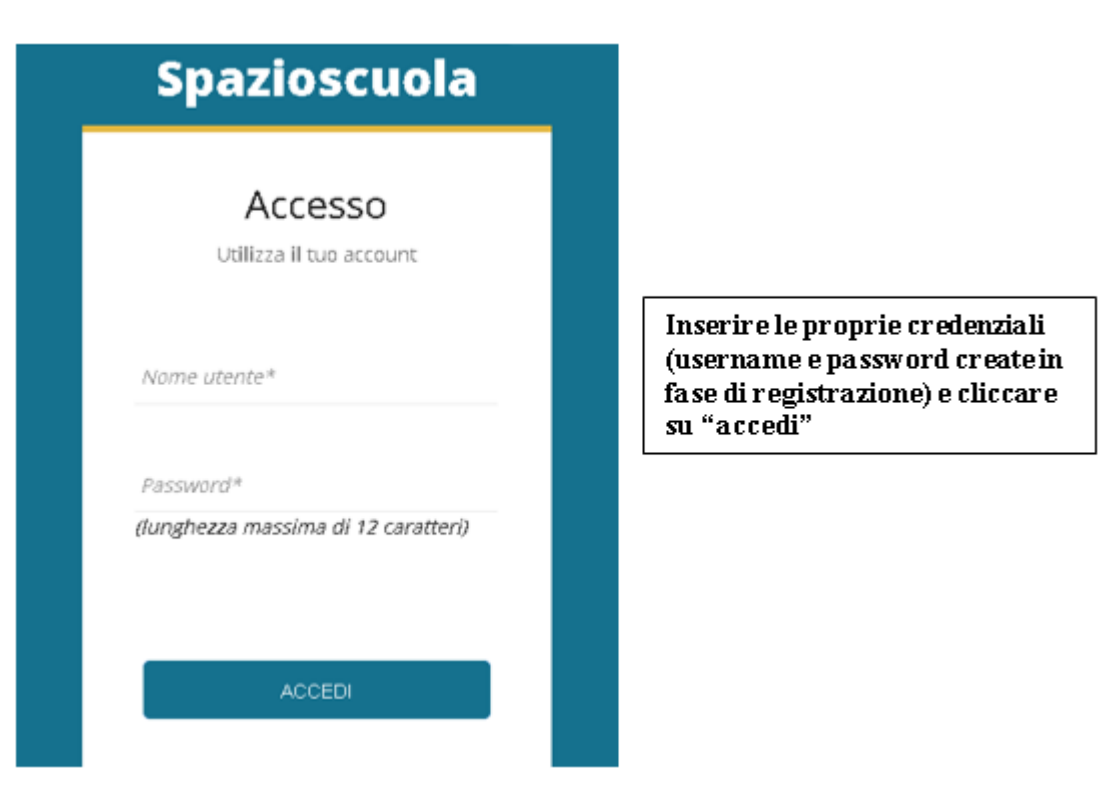

Cliccare nel menù di sinistra la voce "Iscrizioni online" (schermata di seguito)

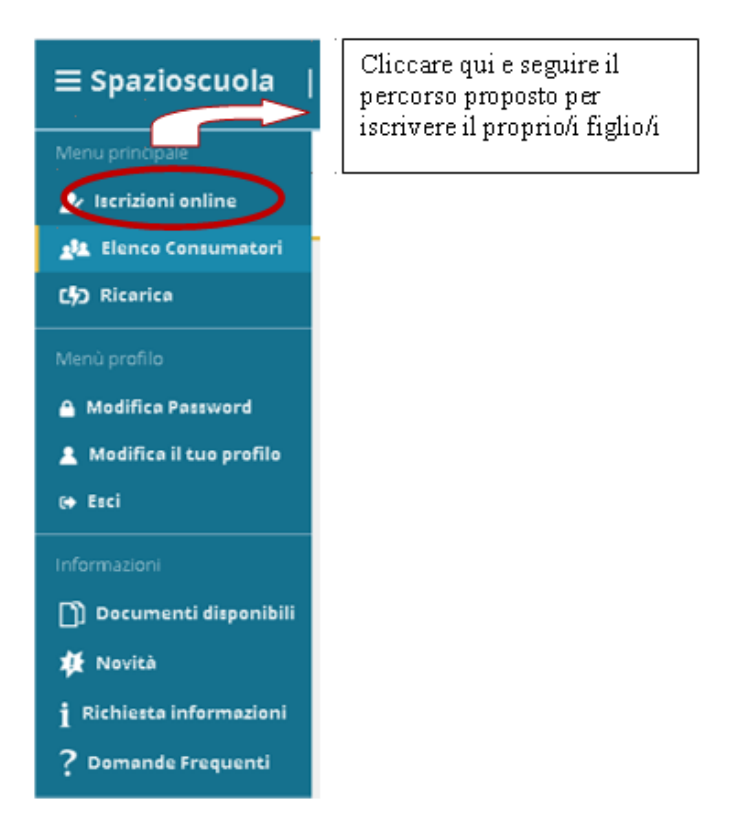

GRAZIE PER L'ATTENZIONE. SEGUIRE IL MANUALE PER L'ITER DELLE ISCRIZIONI ONLINE DI SEGUITO RIPORTATO

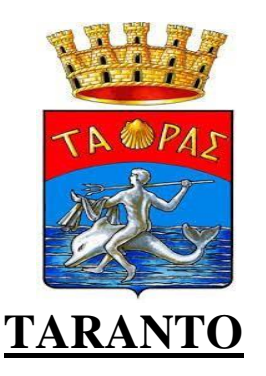

## **MANUALE ITER ISCRIZIONE ONLINE**

## **1-Prendere visione dell'informativa e selezionare "leggere ed accettare" per andare Avanti**

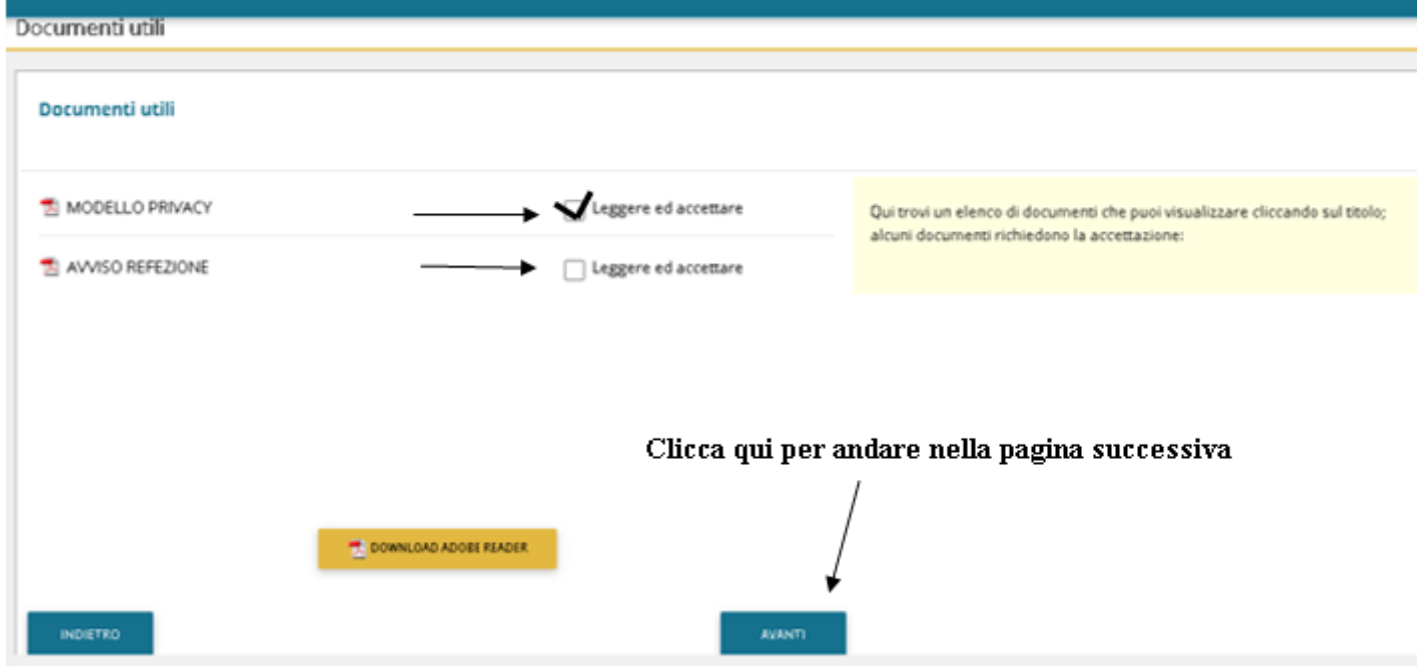

# **2-cliccare il Figlio da iscrivere e andare AVANTI o su "Iscrivi un nuovo consumatore"(Freccia Gialla)**

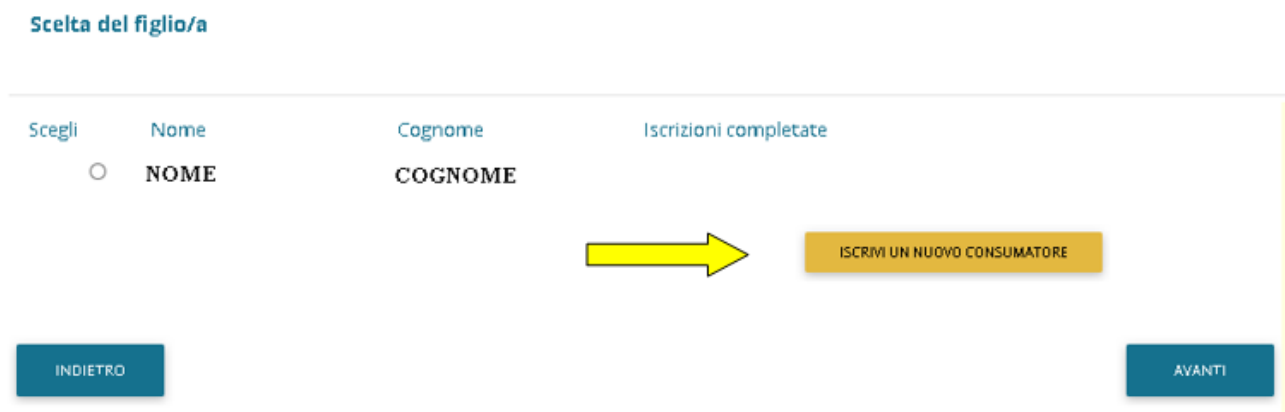

## **3-Immettere o Modificare i dati del proprio figlio e cliccare AVANTI**

### **(freccia rossa)**

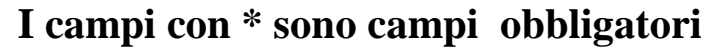

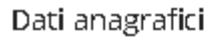

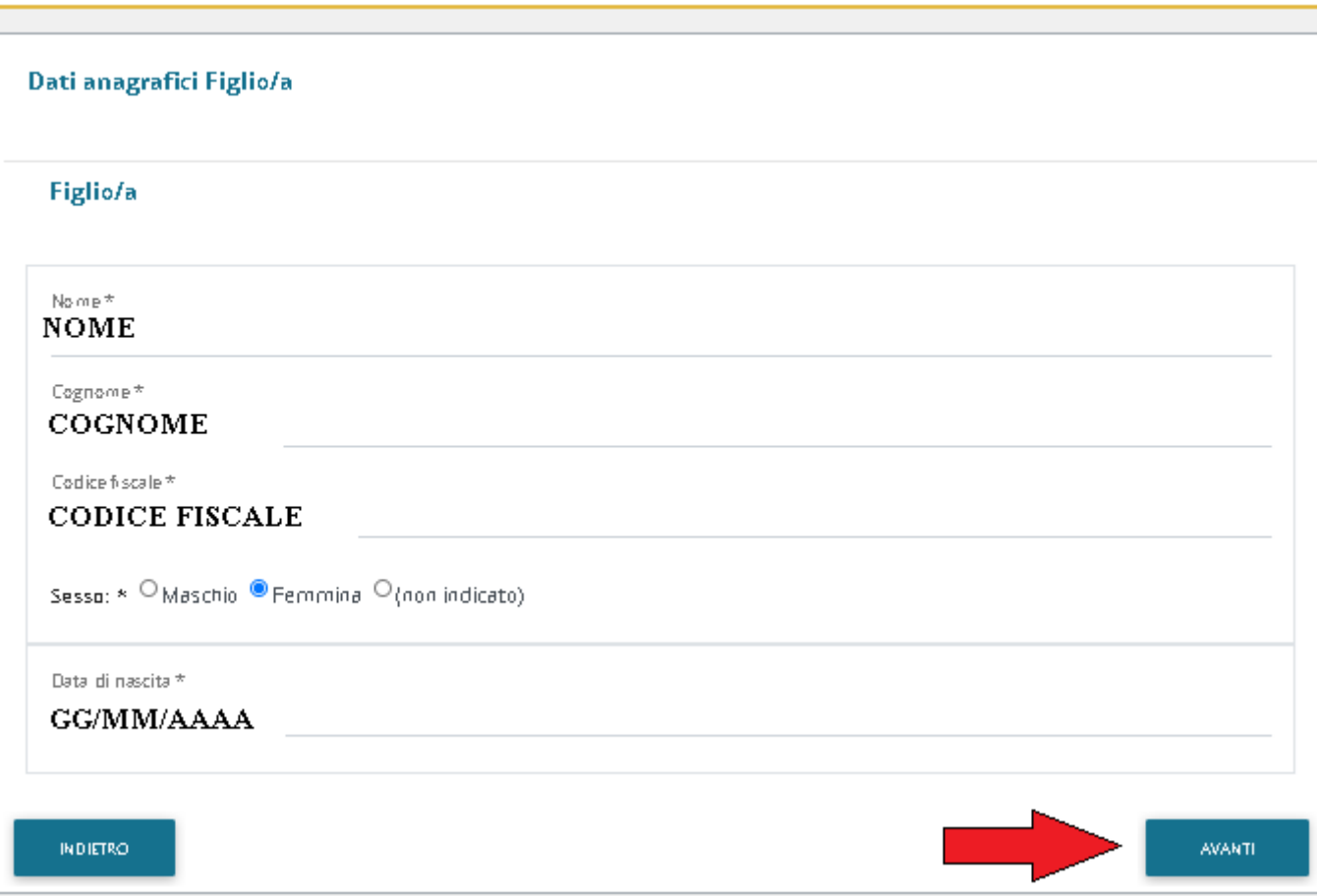

**4-Immettere dati Adulto Pagante/Tutore o chi esercita la patria potestà e cliccare AVANTI.** 

**I campi con \* sono campi obbligatori.**

**5-Immettere i dati del secondo genitore. Se non si vuole immettere i dati di un secondo genitore, spuntare dove vi è la freccia Rossa e cliccare AVANTI**

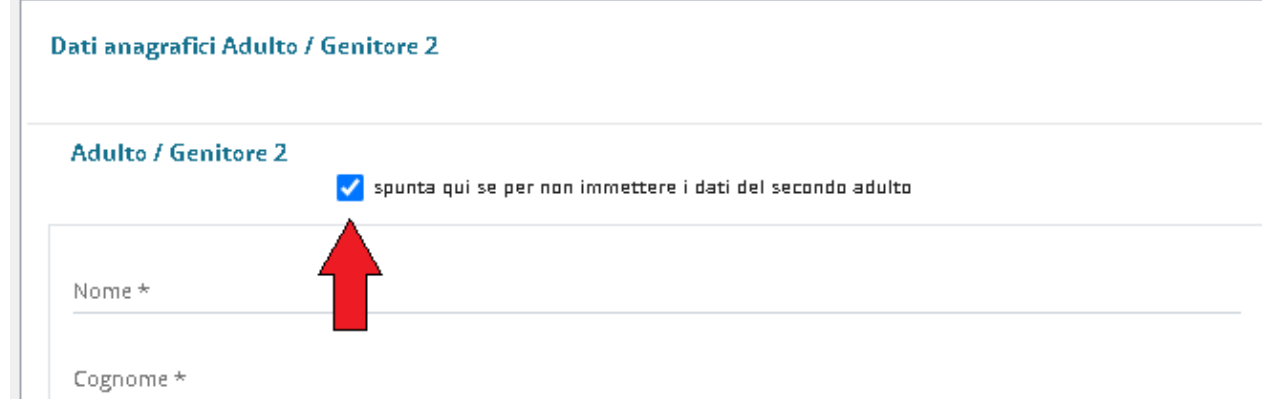

## **6-PER RIDUZIONE o ESENZIONE**

Se s'intende iscrivere il bambino con una fascia diversa dalla massima spuntare

"SPUNTA PER ABILITARE I DATI DELLA DICHIARAZIONE ISEE" (Freccia Blu), e procedere con l'inserimento dei dati ISEE richiesti e successivamente allegare il relativo documento scansionandolo.

- **In caso di Verbale Disabili,** spuntare voce In "Possesso del Verbale d'Invalidità Legge 104/92" e consegnare la documentazione c/o la Direzione della Pubblica Istruzione. (Freccia Rossa).
- **In Caso di Allergie/intolleranze,** scegliere tra le opzioni proposte. Sarà possibile allegare il certificato medico nella pagina successiva altrimenti sarà necessario consegnare la documentazione nell'ufficio della Pubblica Istruzione perché venga assegnata la dieta corretta.

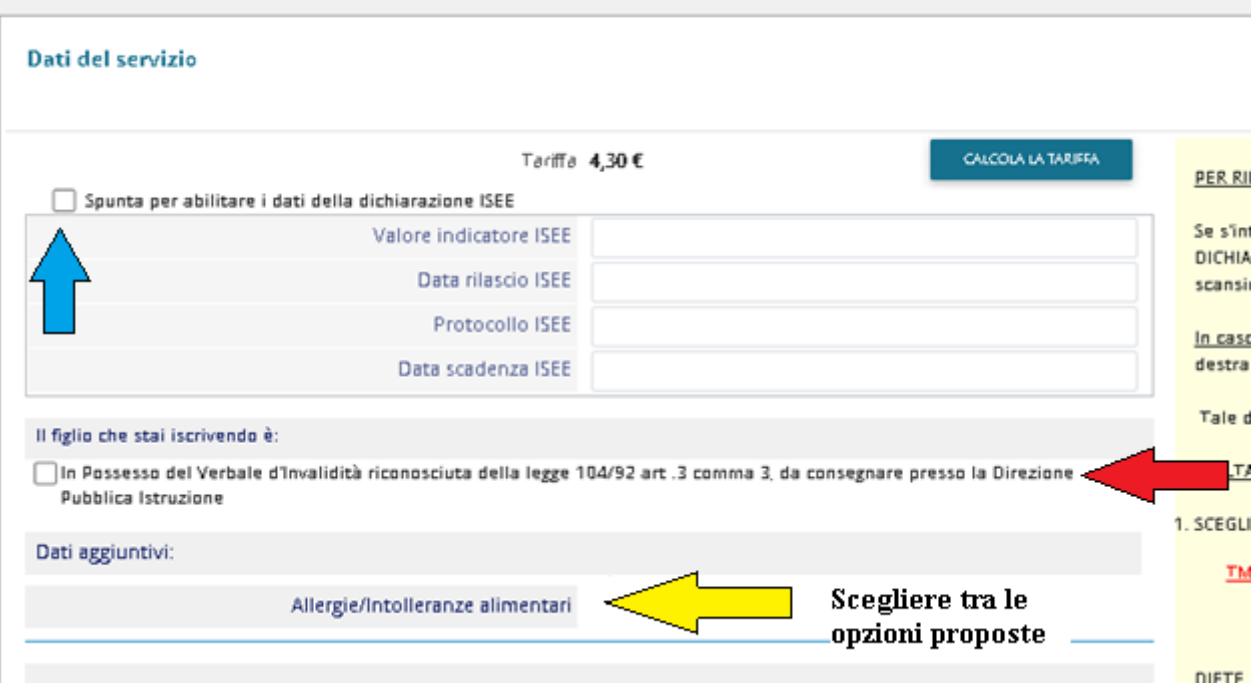

Informazioni specifiche per il servizio

**Cliccare sulla scuola e classe dove il bambino sarà presente**, se non siete a conoscenza della classe inserire il bambino nella scuola e cliccare nella classe TMP (classe temporanea, successivamente sarà collocato nella classe idonea a inizio refezione**)**

**Al temine cliccare su "CALCOLA TARIFFA", diversamente sarà applicata la tariffa massima.**

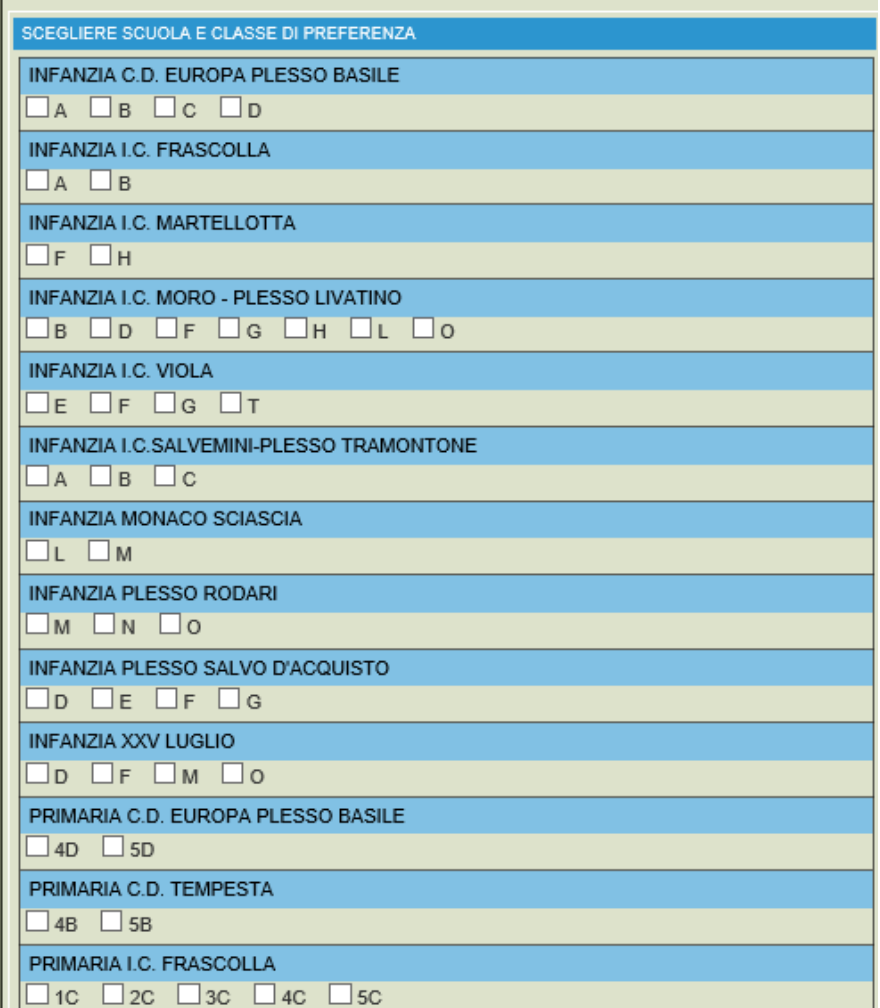

# 7- Allegare il certificato o l'autocertificazione della dieta.

Richiesta documenti

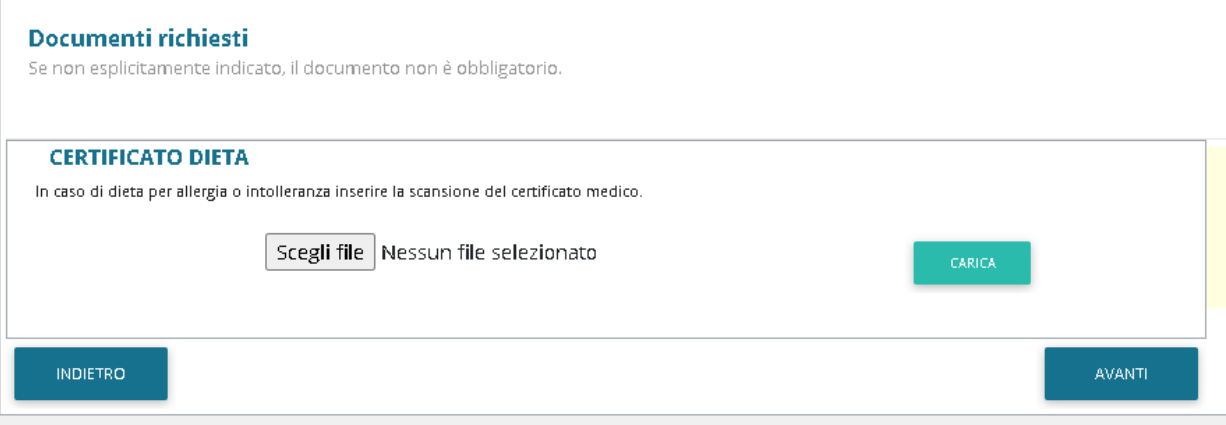

**7-"Verificare i dati inseriti nella domanda"** (Freccia gialla) **e successivamente spuntare "***Io Sottoscritto, consapevole … … dati rappresentati."* (freccia blu) **e infine confermare la stampa.** (freccia rossa)

Conclusione e conferma

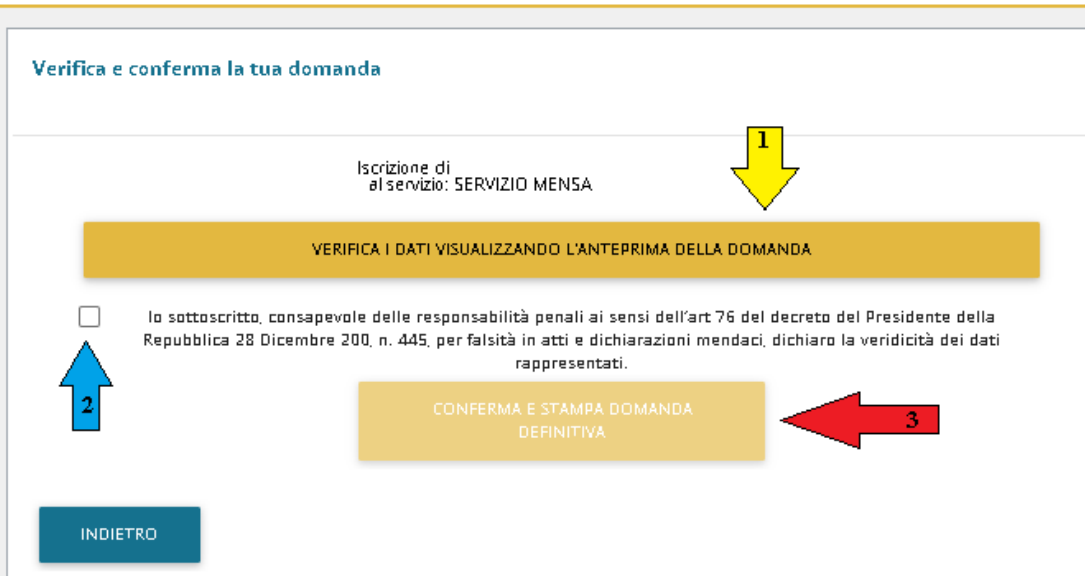

# **9-Procedere con la stampa della ricevuta** (Freccia Rossa)

#### Domanda di iscrizione

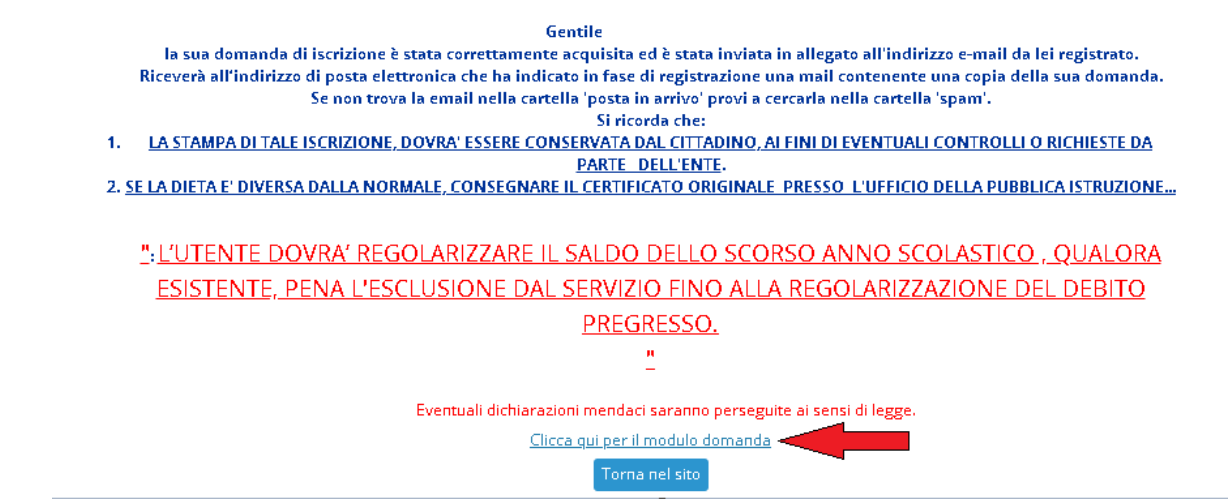

La stessa ricevuta sarà inviata via e-mail all'indirizzo di posta elettronica fornito nella mail dell'adulto pagante 1.

GRAZIE PER L'ATTENZIONE